## **4**

**5**

Windows® 98, Windows® Me, Windows® 2000, Windows® XP

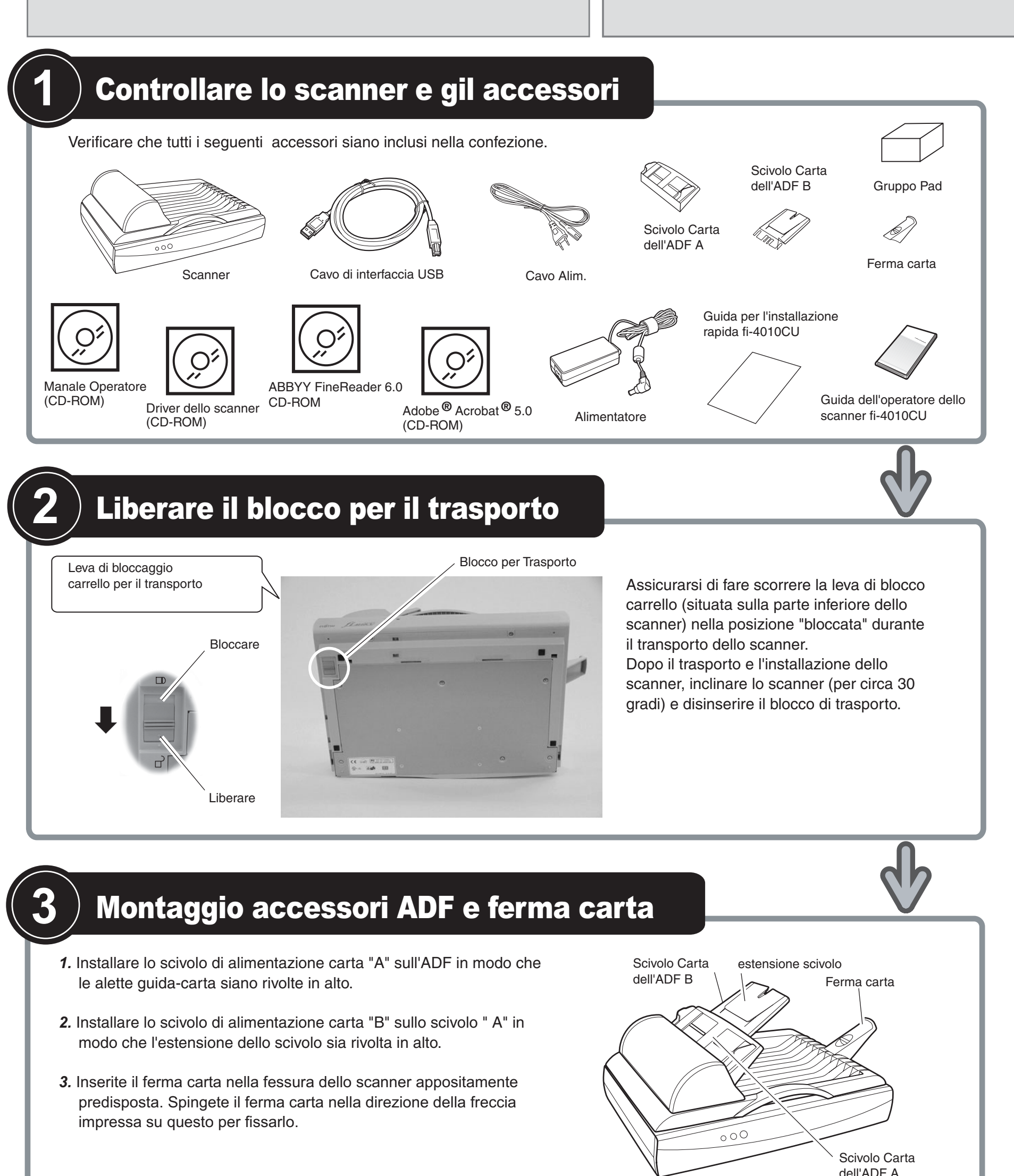

- *1.* Accendete lo scanner premendo l'interruttore d'accensione posto dietro lo scanner. La spia di alimentazione si accende.
- *2.* Attivare il PC ed entrare in **Windows®**. Quando si utilizza **Windows® 2000** o **Windows® XP**, entrare come amministratore. La finestra di dialogo "Found New Hardware Wizard" viene visualizzata.
- *3.* Selezionate "Install from a list or specific location (Advanced)", poi fare clic su [Next].

*2.* Collegare l'estremità scanner del cavo di interfaccia USB allo

- *1.* Collegare l'estremità PC del cavo di interfaccia USB al PC
- scanner.
- *3.* Collegare il cavo ADF al connettore ADF sullo scanner ed avviate le viti presenti sul connettore lato scanner per fissarlo saldamente a quest'utimo.
- *4.* Collegare l'alimentatore al suo cavo e poi inserire lo spinotto all'ingresso di alimentazione sullo scanner.
- *5.* Inserire la spina di alimentazione nella presa di corrente.

### **Preparazione**

Verificare che lo scanner è collegato al PC mediante il cavo del cavo di interfaccia USB.

### **Installazione del mini-driver**

- Qui di seguito sono riprodotte le schermate di **Windows® XP**. In funzione del sistema operativo che usate le schermate e le operazioni da eseguire potrebbero differire leggermente.
- Per **Windows® 2000**, selezionate "Search for a suitable driver for my device (Recommended)" , poi fare clic su [Next].
- *4.* Inserire il CD-ROM del driver dello scanner.

Per **Windows® Me**, verificare "Specify the location of the driver (Advanced)", poi fare clic su [Next] . Per **Windows® 2000** e **Windows® 98**, facendo clic su [Next] , viene visualizzato quindi lo schermo del metodo di ricerca scelto.

• Per **Windows® 98**, scegliere "Search for the best driver for your devise (Recommended)", poi fare clic su [Next] .

If your hardware came with an institution of floppy disk, insert it now.

 $\begin{tabular}{|c|c|} \hline \quad & Next \quad \quad & \quad \quad \text{Cancel} \\\hline \end{tabular}$ 

### Continuato alla pagina seguente

*5.* Scegliete "Search for the best driver in these locations." Marcate "Include this location in the search:", poi specificare D:\Driver2 (quando il CD-ROM è l'unità D). Quindi, fare clic su [Next].

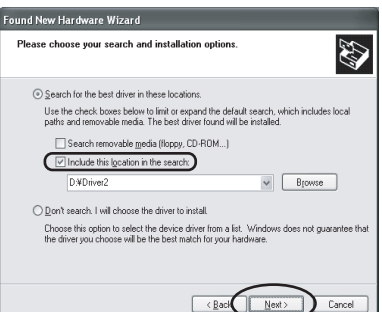

Per **Windows® 98**, marcate solo "Specify a location:", poi specificare D:\Driver2 (quando il CD-ROM è l'unità D). Quindi, fare clic su [Next].

**Verificare che sia il PC che lo schanner siano spenti.** Attenzione

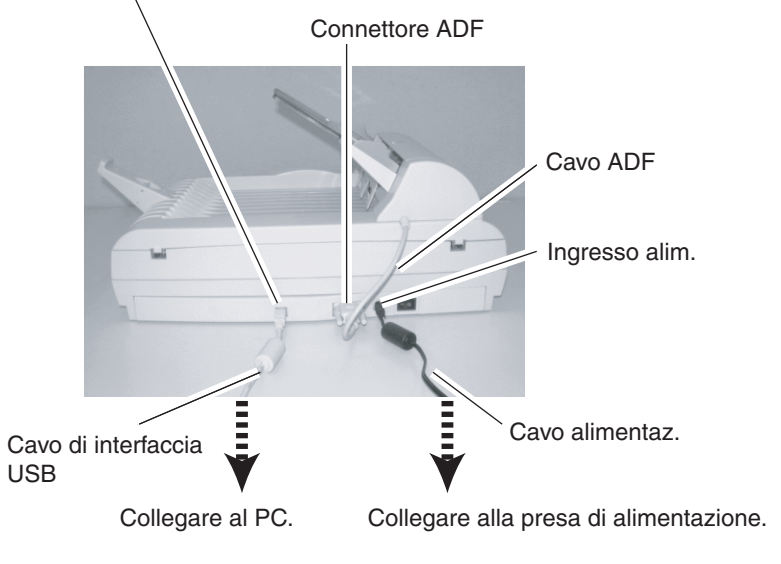

Per **Windows® Me**, scegliete "Find the most suitable driver for the device being used", poi fare clic su [Next]. Marcate "Specify search location" (Specificare la posizione di ricerca), poi specificare D:\Driver2 (quando il CD-ROM è l'unità D). Quindi, fare clic su [Next].

Per **Windows® 2000**, marcate solo "Specify a location", poi nello schermo che segue, selezionate "Copy

manufacturer's files from:" , poi specificare D:\Driver2 (se il CD-ROM è l'unità D), e fare clic su [OK].

**Quando l'avvio automatico è abilitato, viene visualizzata la schermate "SETUP DISK START UP SCREEN". Chiudete questa schermate, cliccando sul bottone [Exit].** 

# Guida per l'installazione rapida 72.

**Per avere informazioni di maggior dettaglio fate riferimento al "Manuale Operatore dello scanner fi-4010CU"**

**Per avere informazioni di maggior dettaglio sull'installazione del driver FUJITSU TWAIN32 fate riferimento al manuale"Scanner Utility for Microsoft® Windows® User's Guide" presente sul CD-ROM del driver.** 

**Si raccomanda di leggere con cura il "Manuale Operatore dello scanner fi'4010CU" prima di utilizzare questo prodotto.** 

 **In particolare, si raccomanda di leggere e capire bene le "Precauzioni di Sicurezza".** 

### Collegare il cavo USB, il cavo ADF ed il cavo di alimentazione

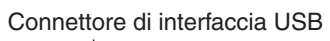

## Installare il driver dello scanner FUJITSU TWAIN32

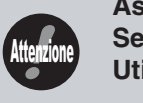

**Assicurarsi di installare la fonte di dati TWAIN dopo l'installazione del mini-driver. Se une vecchia versione del driver dello scanner FUJITSU TWAIN32 è stata installata sul PC, consultae lo "Scanner Utility for Microsoft® Windows® User's Guide" sul CD-ROM del driver dello scanner ed aggiornare il mini-driver.**

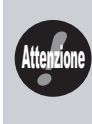

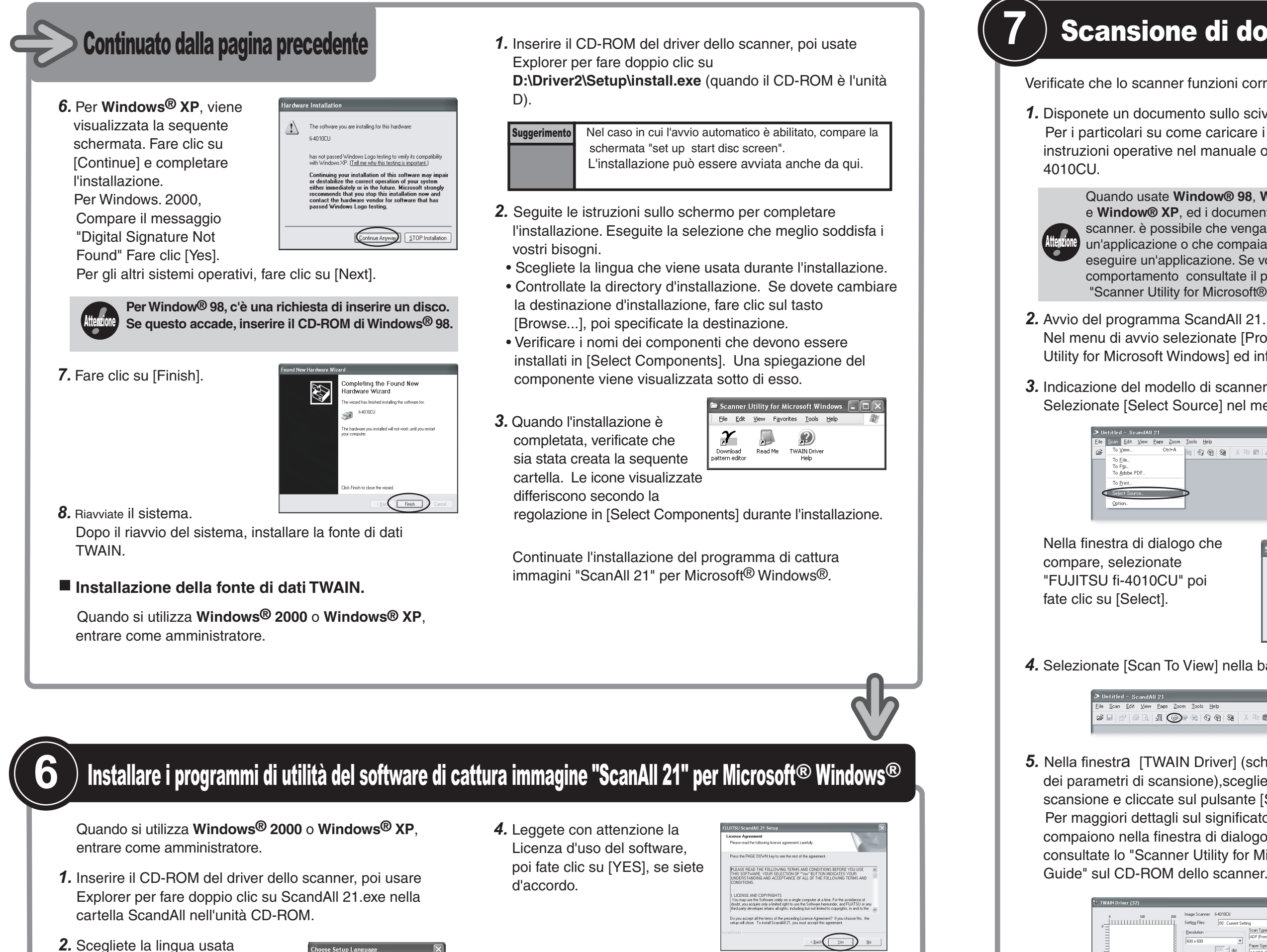

durante l'installazione in [Choose Setup Language] , poi fate clic su [OK]. Questa schermata potrebbe non essere visualizzata.

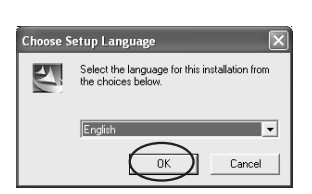

 $\sqrt{2}$ 

- *3.* Fate clic su [Next] nello velcome to t schermo di benvenuto.
- *5.* Confermate il nome della cartella di destinazione, poi fate clic su [Next].

*6.* Fate clic su [Finish].

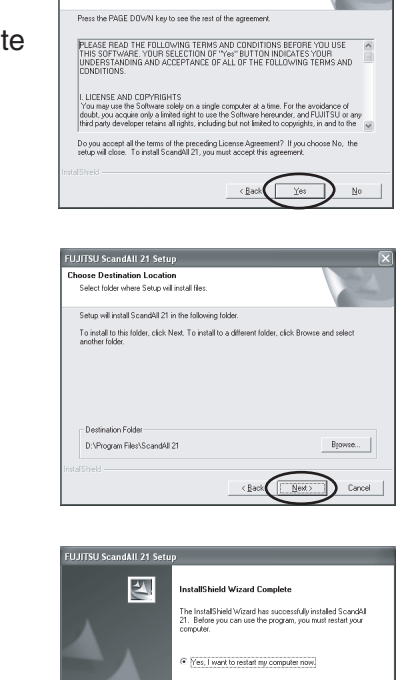

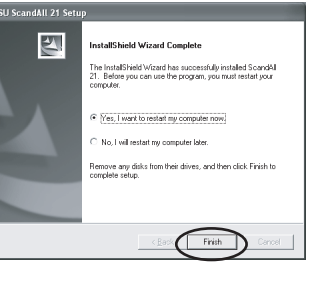

Verificate che lo scanner funzioni correttamente, come segue.

*1.* Disponete un documento sullo scivolo carta dell'ADF. Per i particolari su come caricare i documenti, consultate le instruzioni operative nel manuale operatore dello scanner fi-

Nel menu di avvio selezionate [Programmi] e poi [Scanner Utility for Microsoft Windows] ed infine [ScandAll 21] .

*3.* Indicazione del modello di scanner che state utilizzand. Selezionate [Select Source] nel menu [Scan] di ScandAll 21.

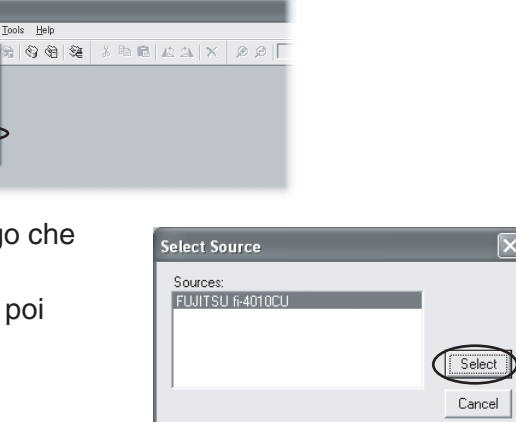

*4.* Selezionate [Scan To View] nella barre degli strumenti.

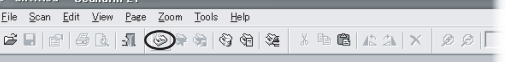

*5.* Nella finestra [TWAIN Driver] (schermate di predisposizione dei parametri di scansione),scegliete la risoluzione di

scansione e cliccate sul pulsante [Scan].

Per maggiori dettagli sul significato dei paramatri che

compaiono nella finestra di dialogo del [TWAIN Driver],

consultate lo "Scanner Utility for Microsoft ® Windows ® User's Guide" sul CD-ROM dello scanner.

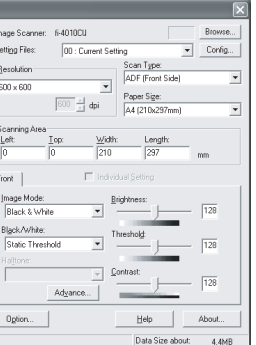

Quando usate **Window® 98**, **Window® Me**, **Window® 2000**, <sup>e</sup>**Window® XP**, ed i documenti sono caricati nell'ADF dello scanner. è possibile che venga avviata automaticamente un'applicazione o che compaia una finestra che chieda di eseguire un'applicazione. Se volete cambiare questo comportamento consultate il paragrafo " 6.3 Event tab" nella "Scanner Utility for Microsoft® Windows® User's Guide."

La scansione del documento viene eseguita e l'immagine viene visualizzata sullo schermo ScandAll 21.

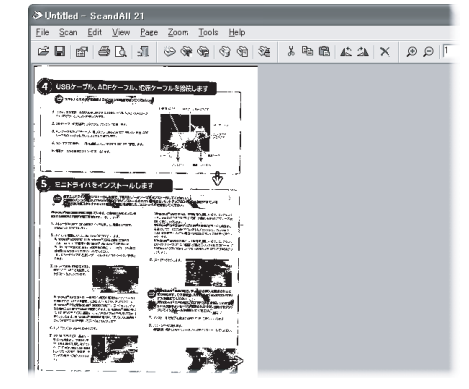

Se la scansione del documento può essere eseguita, significa che il setup è stato completato con successo. Vedi "ScandAll 21 Help" per le informazioni sulle funzioni ed operazioni di ScandAll 21.

### Scansione di documenti

### Fine dell'installazione

Le immagini dello schermo possono essere modificate per ragioni di miglioramenti senza avviso.

Se le immagini visualizzate sullo schermo sono un po' differenti dalle immagini dello schermo della "Guida per l'installazione rapida fi-4010CU",

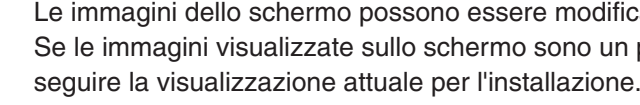

 $\bigoplus$